# **Abgaben und Bewertung in Moodle**

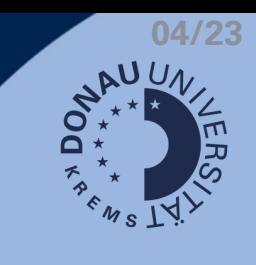

## **Abgaben tätigen**

Bei Aufgaben mit diesem Symbol ist eine Abgabe zu tätigen.

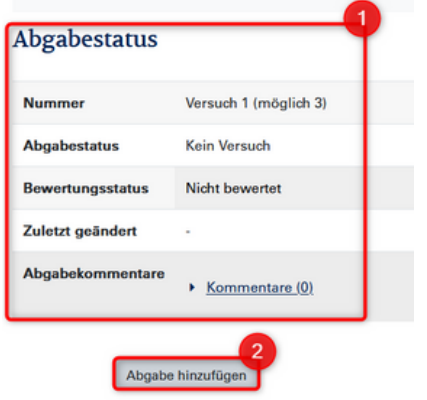

- 1. Informationen zum Abgabestatus
- 2. Abgabe hinzufügen

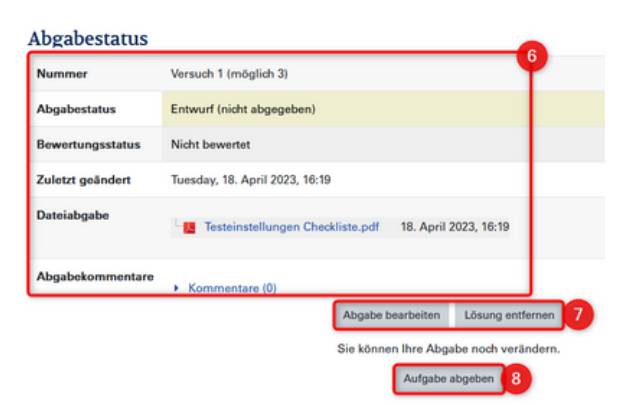

- 06. Aktualisierter Abgabestatus
- 07. Abgabe ändern/löschen
- 08. Aufgabe abgeben
- 0 9. Bestätigung Eigenständigkeit (optional)
- 10. Abgabe bestätigen
- 11. Ansicht bei erfolgreicher Abgabe

### **Bewertungen einsehen**

Sie haben in jedem Moodle Kurs zwei Möglichkeiten, Bewertungen und Feedback einzusehen:

Über die Bewertungsübersicht in der linken Navigationsleiste

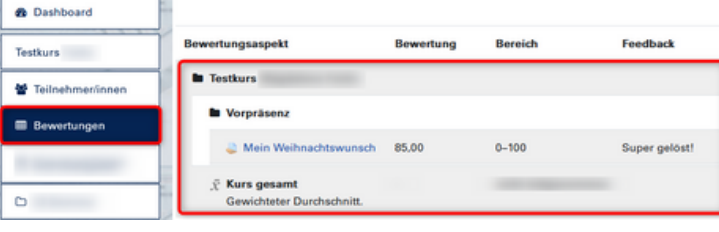

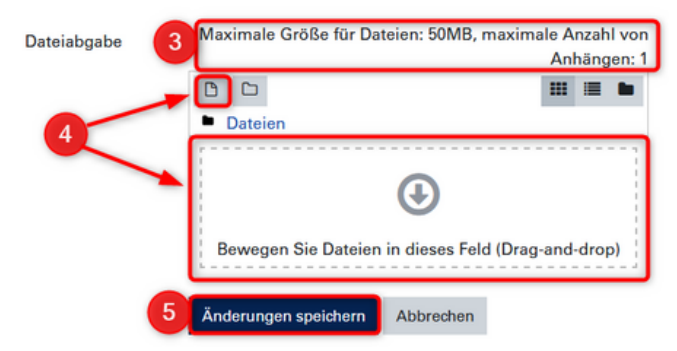

- 3. Einschränkungen für Uploads
- 4. Datei über Explorer/Drag & Drop hinzufügen
- 5. Upload speichern <sup>→</sup> Hinweis: die Aufgabe wird vorerst nur im "Entwurfsmodus"

#### gespeichert

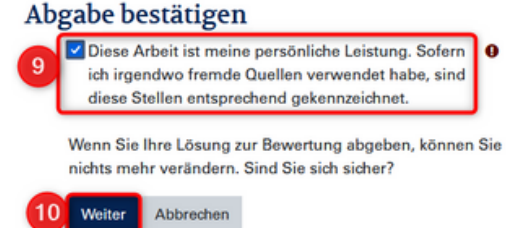

#### Abgabestatus

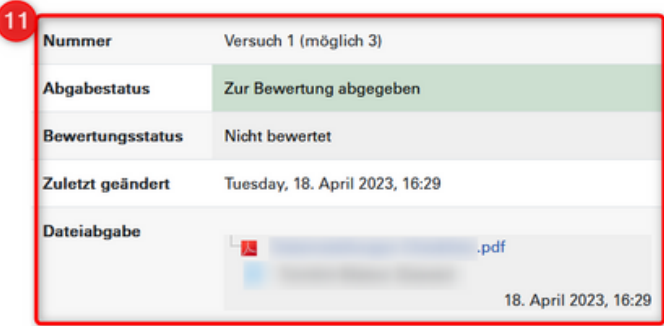

Direkt über die jeweilige Aufgabe

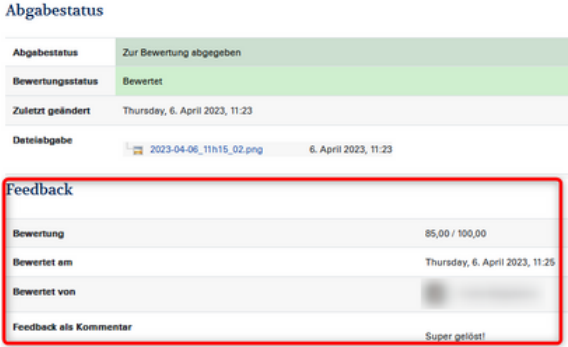

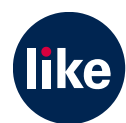